## **Guía para asignar a nuevo Administrador de Curso en PAIDEIA**

## **Nota: Esta asignación debe ser realizada por el docente del curso.**

- 1. Acceder al Campus Virtual PUCP [\(http://campusvirtual.pucp.edu.pe\)](http://campusvirtual.pucp.edu.pe/)
- 2. Ingresar al **panel del curso**, por ejemplo, **CIC602**
- 3. Ingresar a la sección "**Grupos**" (esquina inferior izquierda del panel)

## **LENGUAJES DE PROGRAMACIÓN (CIC602)**

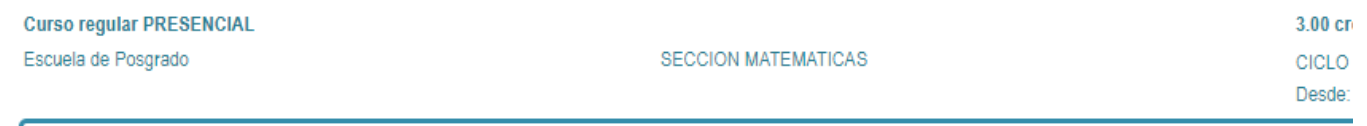

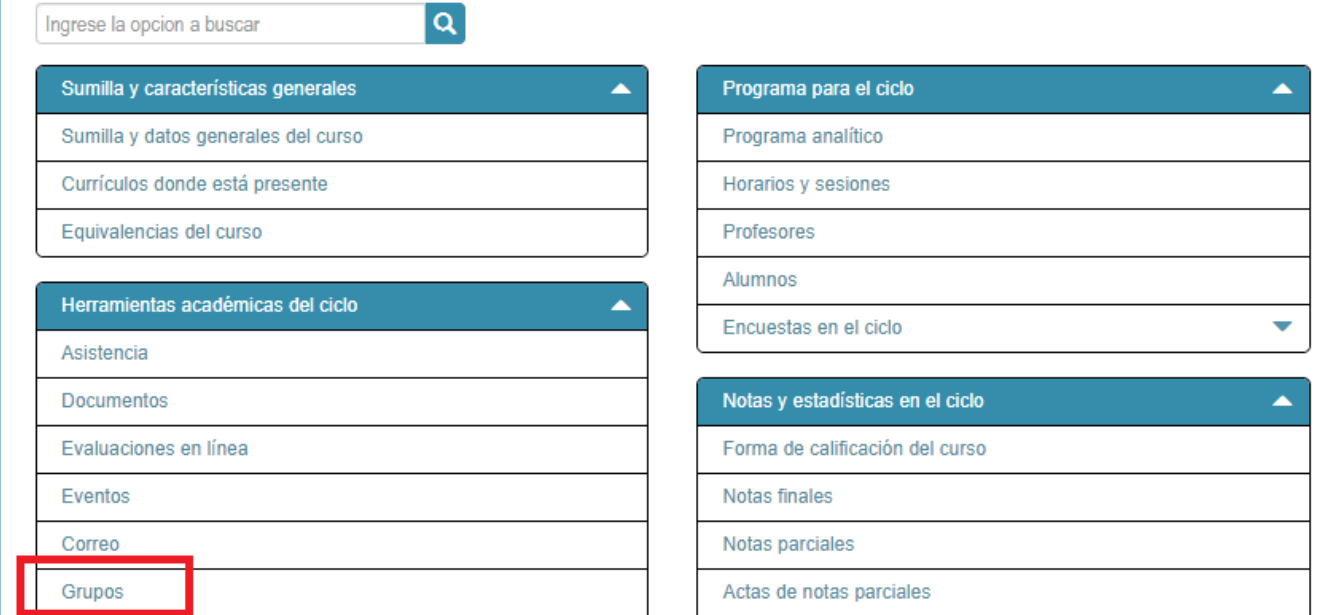

4. Seleccionar el grupo del "**curso-horario**": (Ej. CIC602-0001)

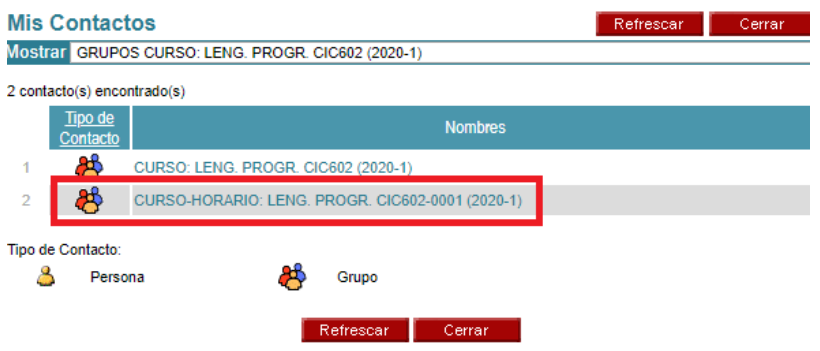

5. Aparecerá la lista de alumnos y docentes del curso donde deberá presionar el enlace "**Editar**"

GRUPO CURSO-HORARIO: LENG. PROGR. CIC602-0001 (2020-1) CURSO-HORARIO: LENG. PROGR. CIC602-CLASE-0001 (2020-1) cic6020001@agora.pucp.edu.pe (actualizada el 09-03-2020 00:40:57) Lista e-mail Vigente Desde el 26-Feb-2020 hasta el 14-Ago-2020 \* Al hacer clic en alguna herramienta esta página se minimizará (no se cerrará).  $\omega$  $\sqrt{2}$ 4 E **Documentos** Evaluaciones Tareas Agenda Foro Administrador Baldeon Medrano, Johan Paul - 19970610 johan.baldeon@pucp.edu.pe.johan\_baldeon@hotmail.com Paz Espinoza, Freddy Alberto - 20112728 fpaz@pucp.edu.pe,freddy\_paz@hotmail.com  $\mathcal{D}$ 3 Villanueva Bendezu, Daniela Vanessa - 20113009 dvillanuevab@pucp.pe Ver subgrupo Regresar

6. Ubicar la sección de "Administradores" (con permisos de edición) y clic en la opción "**Agregar**".

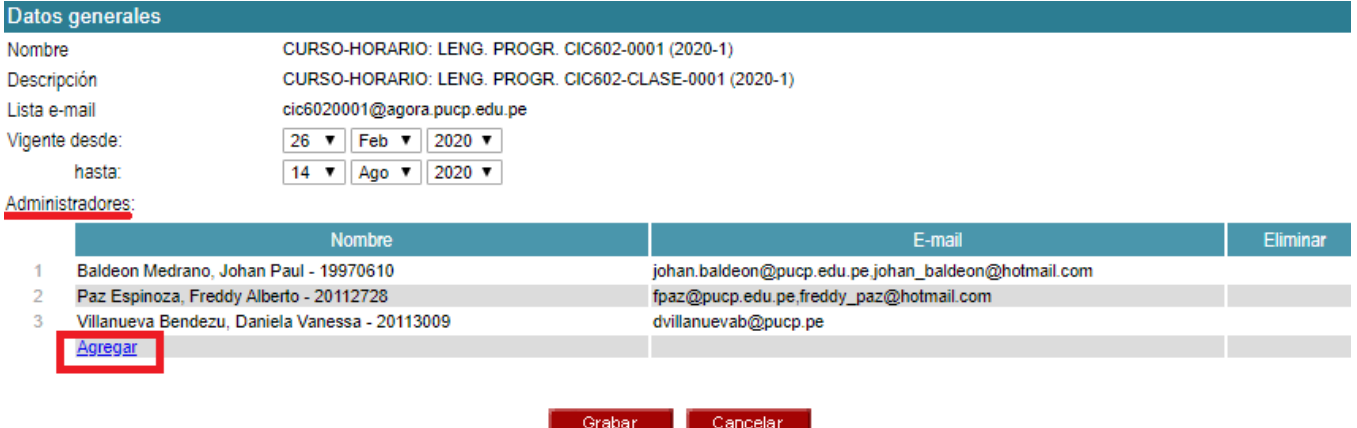

7. **Buscar y agregar** a cada uno de los usuarios invitados (profesor, coordinador, asistentes, alumnos libres)

Selección de personas

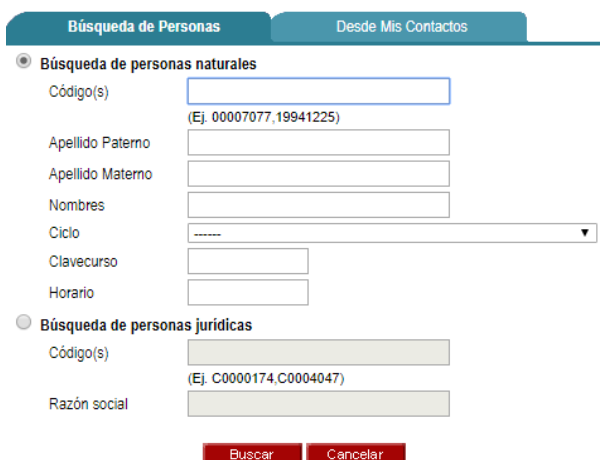

- 8. Finalmente, presione el botón "**Grabar**".
- 9. **En el trancurso de 30 minutos aproximadamente**, el sistema cargará al nuevo usuario quien ya podrá acceder a Paideia como administrador.

Para cualquier consulta o inconveniente, por favor, comunicarse con DTI al correo [asistencia-dti@pucp.edu.pe](mailto:asistencia-dti@pucp.edu.pe) o al anexo 7777.